# 电子表格 页面设置

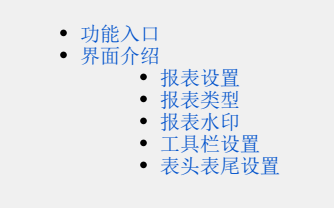

<span id="page-0-0"></span>功能入口

点击工具栏的 页面设置 按钮:

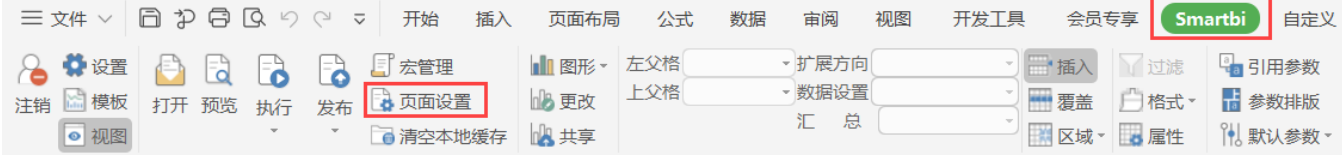

## <span id="page-0-1"></span>界面介绍

"页面设置"界面分为"报表设置、报表类型、报表水印、工具栏设置、表头表尾设置"五个分类页,如图:

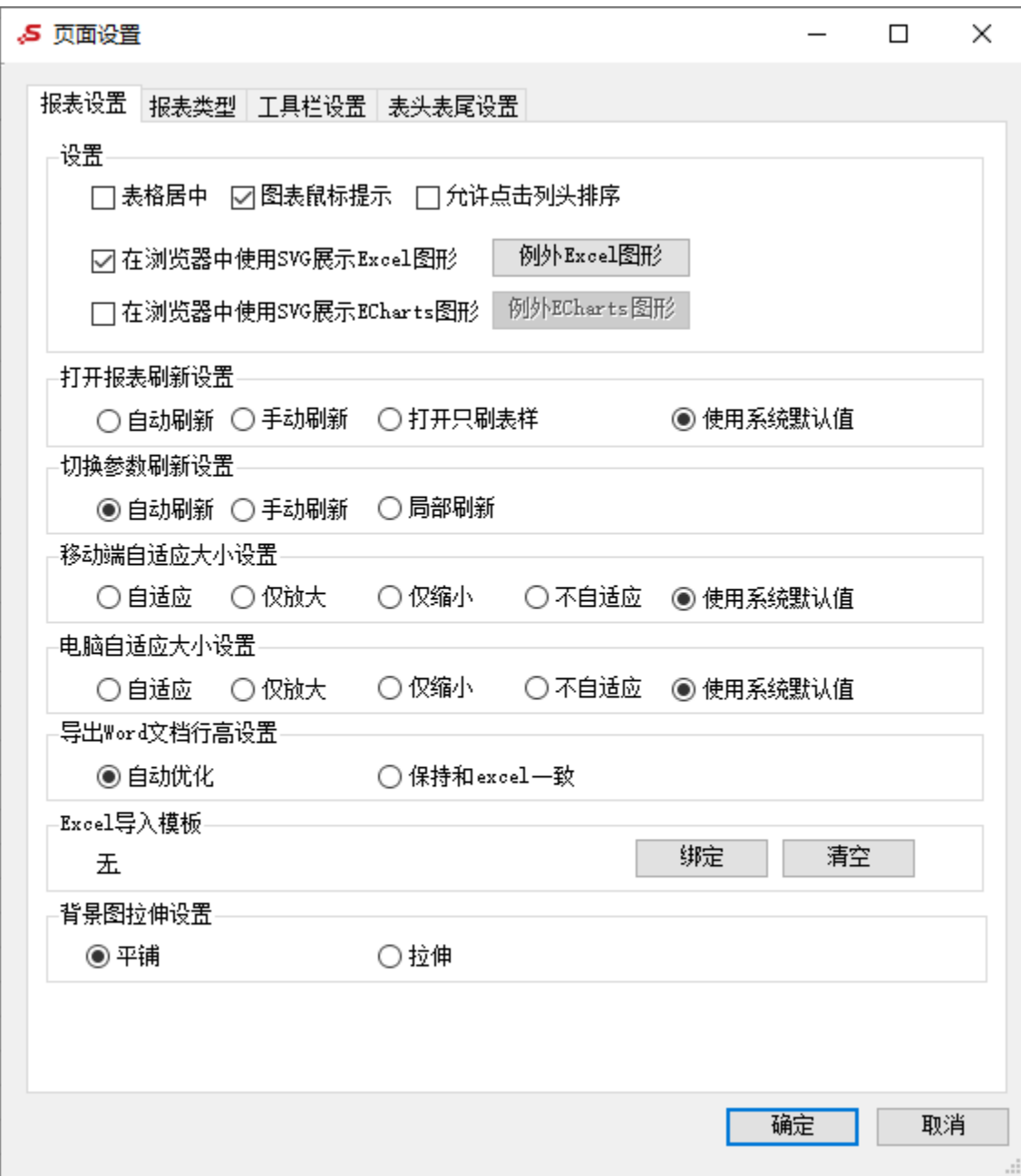

## <span id="page-1-0"></span>报表设置

关于报表设置的说明,详情请参考 [电子表格 报表设置](https://wiki.smartbi.com.cn/pages/viewpage.action?pageId=83709270)。

#### <span id="page-1-1"></span>报表类型

"报表类型"分类页界面如图:

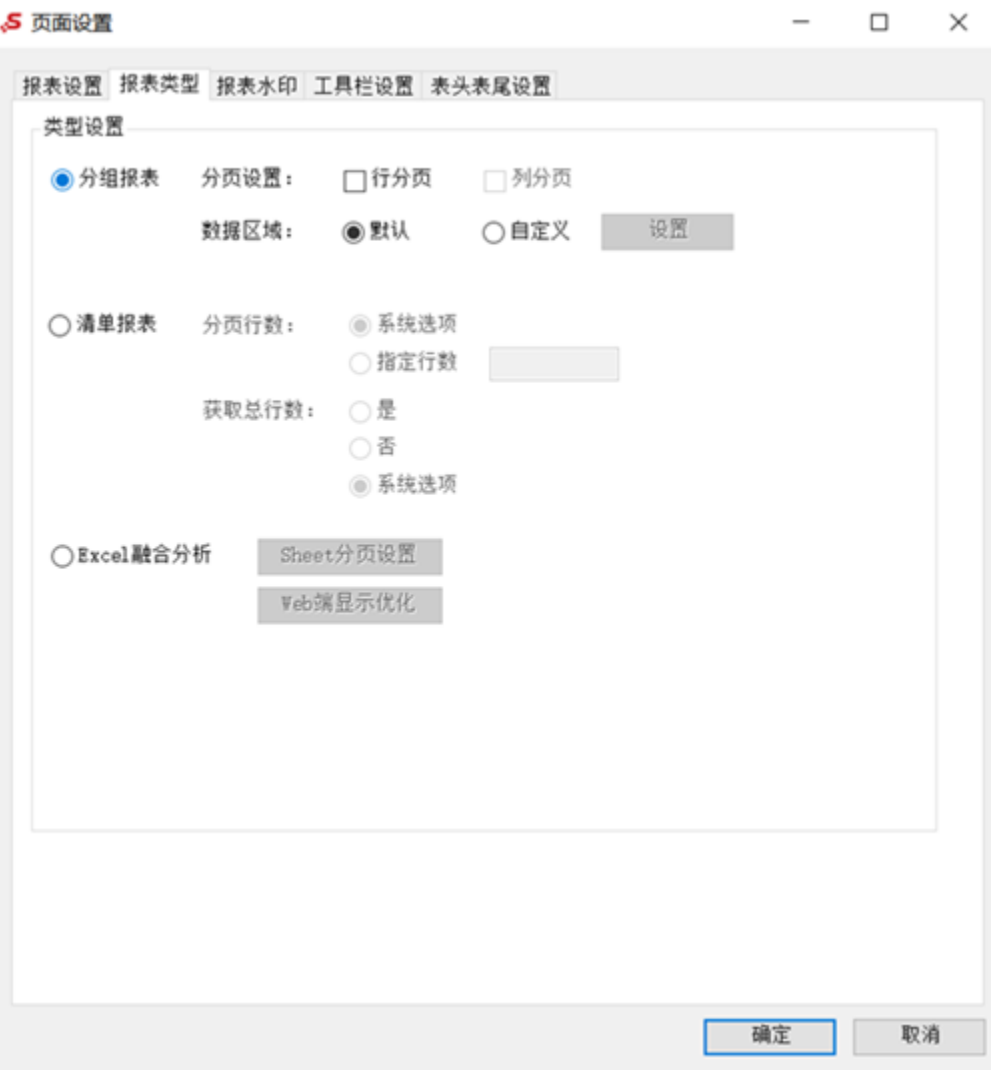

"报表类型"分类页各设置项说明如下:

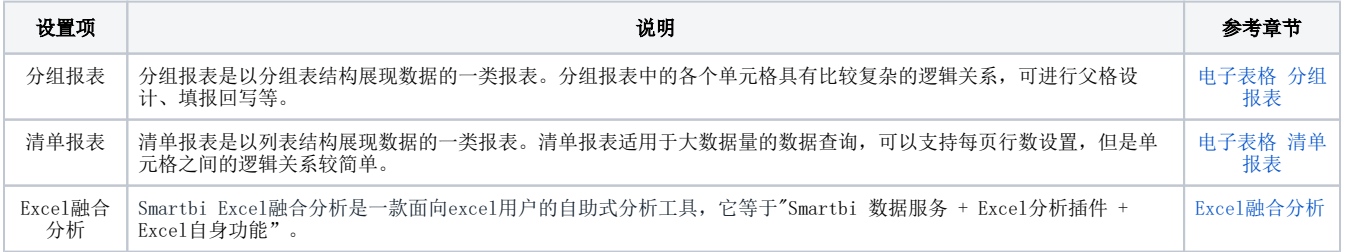

当基于数据模型创建上述报表类型时,不同的报表类型,右侧数据集面板可拖拽的字段类型不同,具体说明如下:

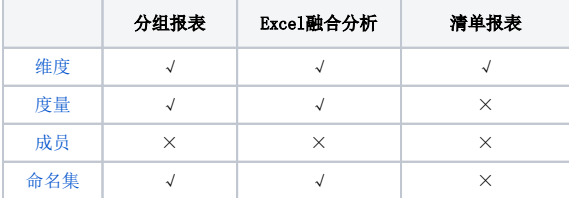

#### <span id="page-2-0"></span>报表水印

关于报表水印的说明,详情请参考 [电子表格 报表水印](https://wiki.smartbi.com.cn/pages/viewpage.action?pageId=83709302)。

### <span id="page-2-1"></span>工具栏设置

有些情况下用户需要改变电子表格工具栏的样式,让其和整个页面更加美观统一。关于工具栏设置的说明,详情请参考 [电子表格 工具栏设置](https://wiki.smartbi.com.cn/pages/viewpage.action?pageId=83709324)。

#### <span id="page-3-0"></span>表头表尾设置

用于设置表头表尾固定。"表头表尾设置"分类页界面如图:

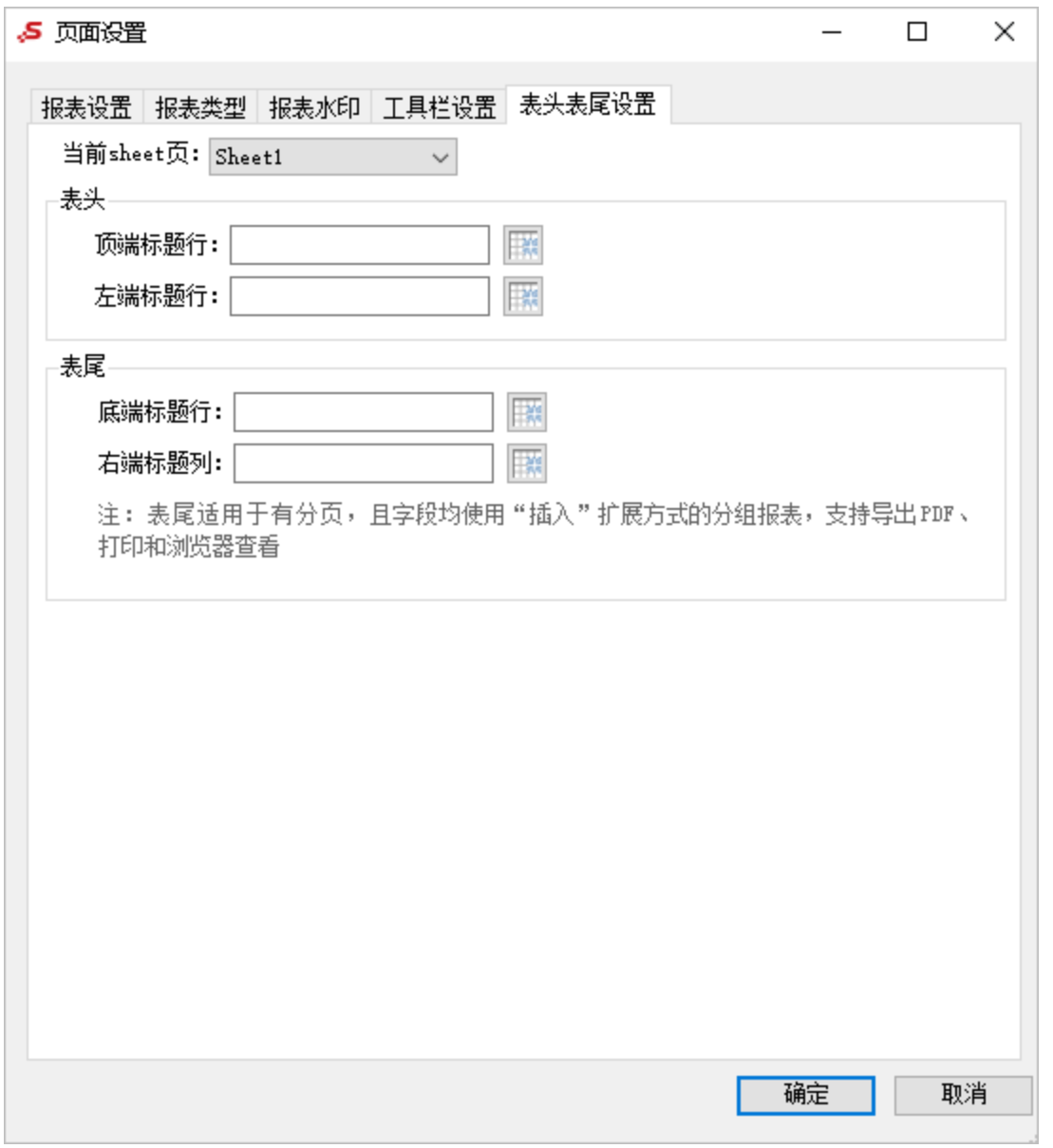

"表头表尾设置"分类页各设置项说明如下:

设置项 しょうしょう しょうしょう しゅうしょく こうしょう こうしょう 説明

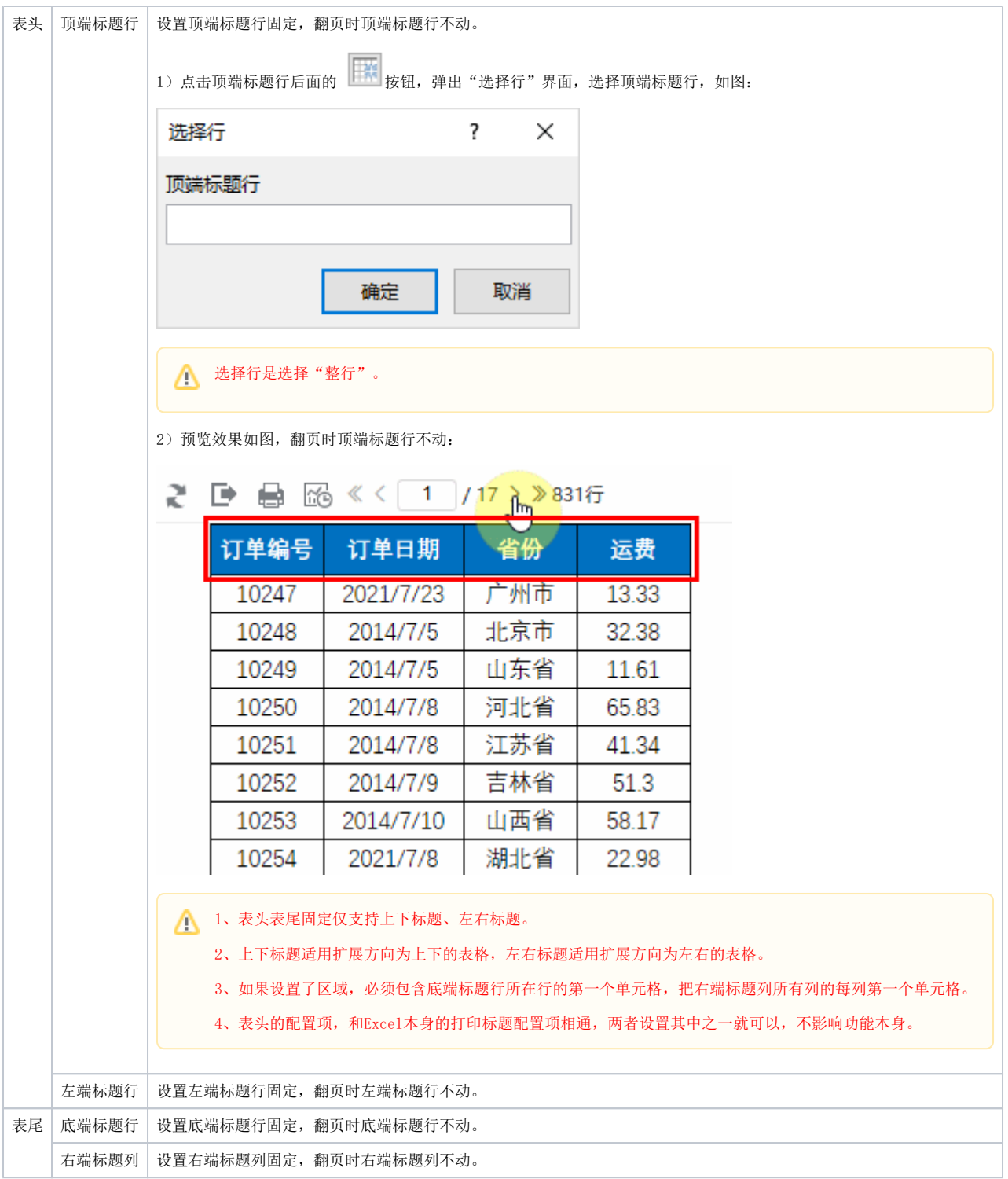